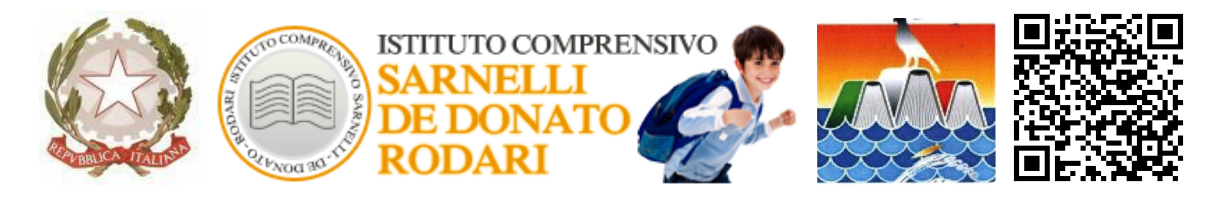

Via P. Sarnelli, n*.*255 *-* Tel/Fax 080.4240796 - 70044 Polignano a Mare (BA)

C. Meccanografico BAIC 87200N – C. Fiscale 93423350722

e-mail baic87200n@istruzione.it - baic87200n@pec.istruzione.it (posta certificata)

sito web[:](http://www.ic-sarnellidedonatorodari.gov.it/) [www.ic-sarnellidedonatorodari.edu.it](http://www.ic-sarnellidedonatorodari.edu.it)

*Ai genitori degli alunni dell'Istituto*

*E p.c. Ai docenti*

*Al personale ATA Dell'I.C. Sarnelli De Donato Rodari*

*Al sito web*

## **OGGETTO: Vademecum tecnico - Nuovo Registro elettronico Axios 2.0 – Famiglie**

Per tutti i nuovi iscritti alla scuola primaria, secondaria I grado e/o iscritti alle classi intermedie provenienti da altre IISS, provvederemo all'invio tramite mail all'indirizzo di un genitore/tutore delle relative credenziali di accesso (codice utente e password). Solo ai genitori separati/divorziati/ex conviventi che ne facciano espressa richiesta, verrà inviata la doppia password.

In questa fase di primo utilizzo potrebbero esserci delle difficoltà sia di accesso e sia per alcune funzioni che sono in via di completa applicazione.

Vengono indicati di seguito alcuni suggerimenti che possono facilitare l'accesso a tutte le sezioni del Registro:

- Controllare eventuali blocchi popup applicati dai browser;
- collegarsi per la prima volta al Registro elettronico facendo click sul banner presente sul sito istituzionale, utilizzando preferibilmente un computer;
- inserire nel primo campo il codice fiscale dell'istituto "93423350722" e le credenziali di accesso già in possesso dei genitori;
- trattandosi di primo accesso al nuovo registro verrà richiesto il cambio password;
- completare il modulo della privacy sulla base dei flag richiesti (devono essere selezionati indipendentemente dall'accettazione o meno);
- entrare nel nuovo Registro elettronico;
- in caso di mancato acceso per password non corretta, si prega di far pervenire in segreteria, per il tramite dei rappresentanti di classe in carica, nome dell'alunno e email del genitore;
- controllare la propria posta elettronica e assicurarsi che sia attiva e disponibile alla corretta ricezione di email;
- Nel caso di mancata ricezione della mail, si consiglia di controllare anche la propria cartella di posta indesiderata o spam;
- scaricare la nuova App AXIOS 2.0 Famiglie se accede con APP da Smartphone

In ogni caso, il numero di telefono da contattare per eventuali problemi è il seguente: 06-777231

**SE ACCEDE DA APP con SMARTPHONE,** SI RICORDI DI SCARICARE LA NUOVA APP prima di inserire le credenziali.

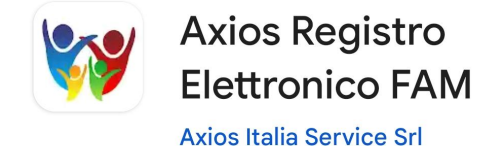

## **COME PROCEDERE AL PRIMO ACCESSO**

Dalla Segreteria arriveranno 2 mail distinte come riportato sotto.

La prima con il nome utente (1) e la seconda con la password (2).

PRIMA MAIL (1)

Gentile Utente, le inviamo le sue credenziali per il collegamento ad Axios Scuola Digitale Nome utente = 0000001995 Riceverà la password ed il PIN in una prossima mail. Si ricorda che è obbligatorio, al primo accesso, eseguire il cambio password. La richiesta di generazioni delle credenziali è stata fatta il 13/09/2023 08:43:22 dall'IP ….. per il Cliente Codice Fiscale xxxxxxxxxxxx Cordiali saluti. La preghiamo di non rispondere o scrivere a questa casella di posta elettronica, le eventuali mail sarebbero ignorate. Grazie.

SECONDA MAIL (2)

Gentile Utente, è stato generato il Suo account per l'accesso ad Axios Scuola Digitale La Password Temporanea Il PIN che è stato generato è possibile rigenerarlo dal proprio profilo utente Si ricorda che è obbligatorio, al primo accesso, eseguire il cambio password. La richiesta di creazione account è stata fatta il 00/00/00000 per il Cliente Codice Fiscale 00000000 Cordiali saluti.

La preghiamo di non rispondere o scrivere a questa casella di posta elettronica, le eventuali mail sarebbero ignorate.

Sul sito dell'Istituto <https://www.ic-sarnellidedonatorodari.edu.it/>**,** a sinistra, è presente il logo del nuovo Registro. Potrà cliccare qui per accedervi.

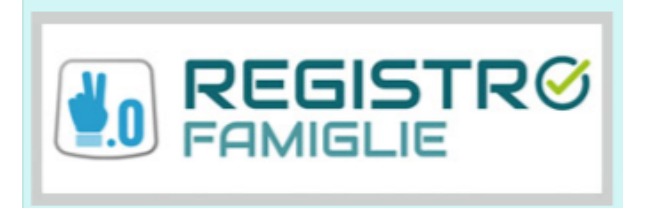

Si aprirà la seguente schermata

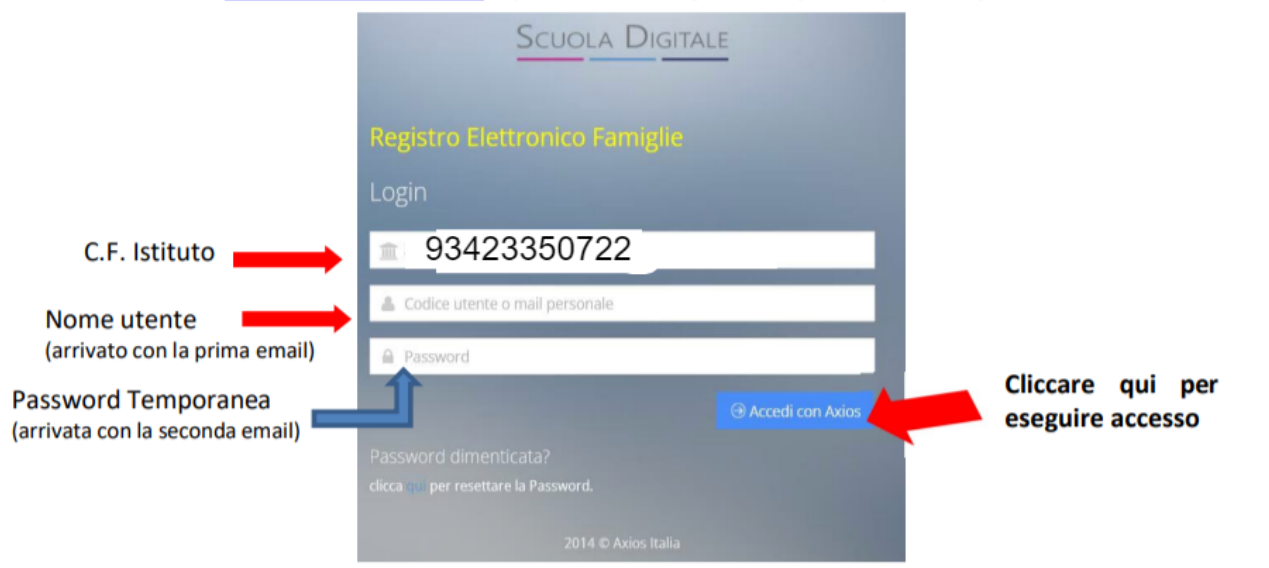

Una volta eseguito l'accesso verrà richiesto il cambio della password e occorrerà creare una propria password. Infatti, eseguito il primo accesso si aprirà la pagina del Profilo Utente:

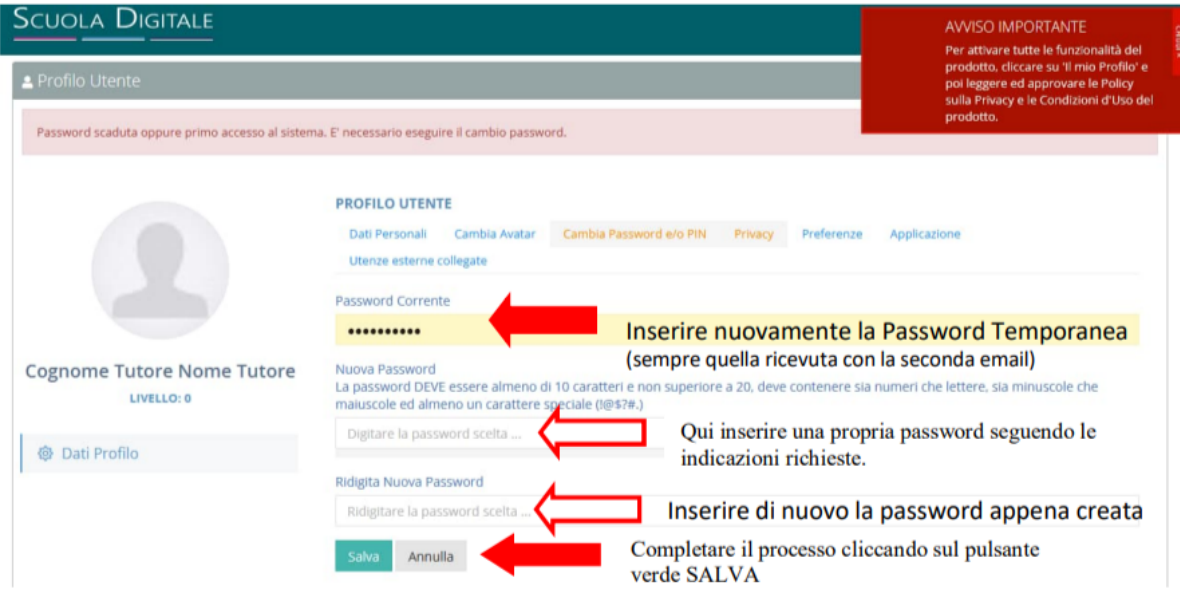

Inserire quindi una volta la password temporanea e due volte la nuova password che si vuole impostare. **Attenzione: la password DEVE essere almeno di 10 caratteri e non superiore a 20, deve contenere sia numeri che lettere, sia minuscole che maiuscole ed almeno un carattere speciale (!@\$?#.)** Una volta effettuato il cambio password e fatto "SALVA", il sistema proporrà l'informativa sulla privacy ed il consenso al trattamento dei dati. **La scelta del consenso è libera ma deve essere espressa selezionando per ogni voce l'opzione Acconsento o Non acconsento. Occorre indicare una scelta tra tutte le coppie.**

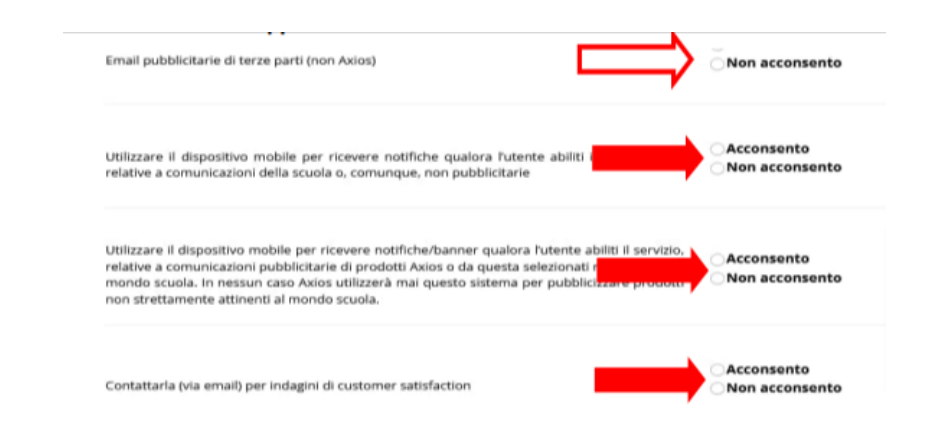

## **IMPORTANTE**: mettere flag in fondo alla pagina per l'approvazione e la sottoscrizione dell'informativa.

**E' possibile la gestione di tali autorizzazioni in qualsiasi momento da parte dell'utente, senza che questi debba contattare la Axios, tramite il proprio pannello di controllo presente all'interno delle procedure Axios.<br>I** Axios è autorizzata a trattare i sui dati solo ed esclusivamente al fine di erogare i propri servizi alla scuola cliente ove è prestato il servizio.<br>I suoi dai non verranno trattati da Axios se non dietro autorizzazione de rovi e sottoscrivi l'informativa sul trattamento dei dati personali degli utenti che utilizzano le applicazioni Axios Cloud, Client/Server ed APP e le Condizioni generali di utilizzo della piattaforma Web sopra on barrando questa casella non sarà possibile conti iare con la navigazione e l'utilizzo dei servizi messi a dispos sizione dai nostri applicativi) Per completare il processo è fondamentale mettere un segno di spunta Annulla qui e poi cliccare sul pulsante verde SALVA

Una volta terminato il primo accesso, avrete accesso alla schermata del Registro Famiglie.

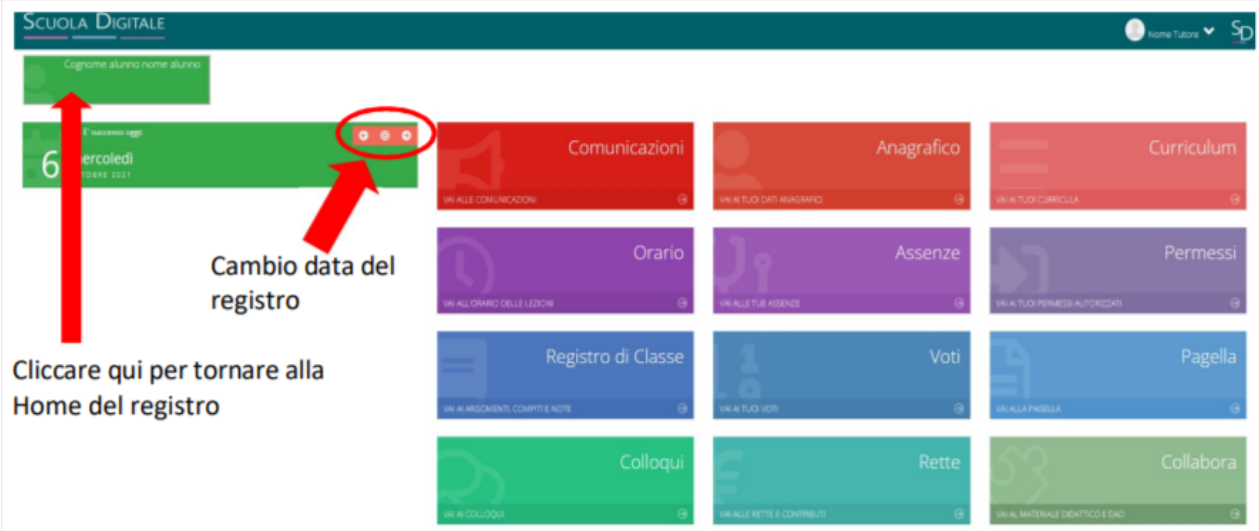

VAI ALLE COMUNICAZIONI = Visualizzazioni e consultazione circolari pubblicate dall' Istituto

VAI AI TUOI DATI ANAGRAFICI = Visualizzazione dati anagrafici e recapiti propri e del figlio

VAI AI DATI CURRICULA = Visualizzazione della carriera scolastica

VAI ALLE TUE ASSENZE = Visualizzazione elenco assenze, ritardi e permessi alunno. Nel caso la funzione sia attiva, il Tutore può anche giustificare

VAI AI TUOI PERMESSI AUTORIZZATI = Gestione permessi entrate posticipate e/o uscite anticipate

VAI AI ARGOMENTI, COMPITI E NOTE = Visualizzazione degli argomenti, compiti, note disciplinari inserite da docenti

AI ALLA PAGELLA = Visualizzazione delle pagelle 1° e 2° QUADRIMESTRE

VAI AI COLLOQUI = Gestione prenotazione colloqui

## **IMPORTANTE: Alcune delle 12 funzioni potrebbero non essere rese attive nel suo Istituto.**

Animatrice Digitale

prof.ssa Sanitate

[ssanitate@ic-sarnellidedonatorodari.edu.it](mailto:ssanitate@ic-sarnellidedonatorodari.edu.it)

[admin@ic-sarnellidedonatorodari.edu.it](mailto:admin@ic-sarnellidedonatorodari.edu.it)